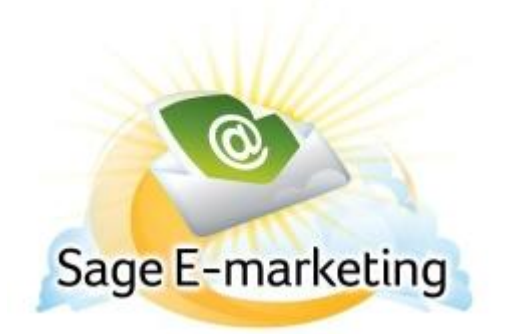

# **Quick Start Guide To:**

# **Understanding the Sage E-marketing Template Editor Toolbar**

### **Below is the toolbar from the Text Editor:**

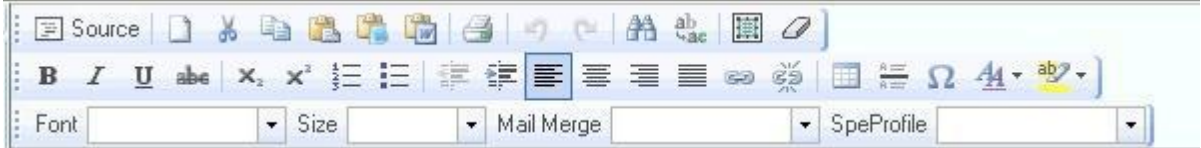

### **First Row:**

- 1. Source: allows you to edit the HTML source code.
- 2. Clears text: clears all text
- 3. Cut text
- 4. Copy text
- 5. Paste
- 6. Paste as plain text
- 7. Paste from Microsoft Word
- 8. Print
- 9. Undo
- 10. Redo
- 11. Find
- 12. Replace
- 13. Select all
- 14. Remove format

### **Second Row:**

- 15. Bold text
- 16. Italic text
- 17. Underline text
- 18. Strikethrough text
- 19. Subscript
- 20. Superscript
- 21. Insert/remove number list
- 22. Insert/remove bulleted list
- 23. Decrease indent
- 24. Increase indent
- 25. Left alignment
- 26. Center alignment
- 27. Right alignment
- 28. Justified alignment
- 29. Insert/edit hyperlink
- 30. Remove hyperlink
- 31. Insert/edit table
- 32. Insert horizontal line
- 33. Insert special character
- 34. Text color
- 35. Text background color

#### **Third Row:**

- 36. Text font
- 37. Text size
- 38. Mail merge fields for email personalization
- 39. SpeProfile mail merge fields for personalization